# **Leitfaden Zulassungsinhaber**

# **Here is a construction of the construction of the construction of the construction of the construction**

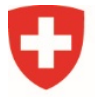

Schweizerische Eidgenossenschaft Confédération suisse Confederazione Svizzera Confederaziun svizra

Eidgenössisches Departement für Wirtschaft, Bildung und Forschung WBF Bundesamt für wirtschaftliche Landesversorgung BWL **BWL**<br>Bullet

# **A. Wichtige Informationen**

#### **Rechtliches**

Zulassungsinhaberinnen von Humanarzneimitteln, welche lebenswichtige und versorgungskritische Wirkstoffe (gemäss Anhang der Verordnung; SR 531.215.32) enthalten, sind meldepflichtig. Sie informieren die Meldestelle über zu erwartende oder unvorhersehbar eingetretene Versorgungsengpässe oder Lieferunterbrüche. Engpässe müssen gemeldet werden, wenn eine Dosierungsstärke eines lebenswichtigen Humanarzneimittels während voraussichtlich länger als **14 Tagen** nicht verfügbar sein wird. Sachverhalte, die die Verfügbarkeit der Humanarzneimittel weniger als 14 Tage lang beeinträchtigen oder lediglich einzelne Packungsgrössen pro Dosierungsstärke betreffen, fallen nicht unter die Meldepflicht, solange andere Packungsgrössen einer bestimmten Dosierung und Darreichungsform verfügbar sind. Damit die Informationen frühzeitig analysiert und die entsprechenden Massnahmen zeitgerecht vorbereitet werden können, müssen die Meldungen zum frühestmöglichen Zeitpunkt erfolgen, spätestens aber fünf Tage nach Kenntnis des zu erwartenden Versorgungsengpasses oder Lieferunterbruches.

#### **Plattform**

 $\left(\mathsf{i}\right)$ 

J.

Die Anwendung wurde im bereits existierenden Informations- und Einsatz-System (IES) des KSD (Koordinierter Sanitätsdienst VBS) realisiert. Das IES ist eine webbasierte Informatikplattform (SAP).

#### **Datenschutz**

Auf die von Ihnen erfassten Daten haben nur folgende Benutzerkreise Zugriff:

- 1. User Ihrer Firma
- 2. Dedizierte User des Bereichs Heilmittel der wirtschaftlichen Landesversorgung (WL), soweit sie für die Erfüllung ihrer Aufgaben über die Daten verfügen müssen
- 3. Personen, welche für den Betrieb und den Unterhalt des Systems zuständig sind

#### **Benutzeraccount / Passwortwechsel**

Wir bitten Sie, Ihren Benutzeraccount persönlich zu halten. Schützen Sie Ihr Passwort und wechseln Sie es regelmässig, d.h. mind. alle 3 Monate. Stellen Sie sicher, dass für Ihre Firma immer mindestens zwei Personen einen persönlichen Account bei der Heilmittelplattform besitzen. Melden Sie Mutationen oder zusätzliche User an: meldestelle@bwl.admin.ch. Das Passwort muss mind. acht Zeichen enthalten, davon mind. einen Grossbuchstaben, eine Zahl und ein Sonderzeichen. Nach drei Fehlversuchen wird der Benutzer gesperrt. Kontaktieren Sie in diesem Fall uns oder den IES-Support/Hotline.

#### **Melden von nicht meldepflichtigen Produkten**

Es steht Ihnen frei, auch Versorgungstörungen von den nicht meldepflichtigen Humanarzneimitteln zu registrieren.

# **B. Erste Schritte**

### **B1. Start**

Starten Sie die Applikation IES über die URL: **<https://www.ies.admin.ch/>**

# **B2. Anmelden**

Geben Sie Ihren persönlichen Benutzernamen sowie das Kennwort ein. Geben Sie dann das von der Authenticator-App generierte Token ein und melden Sie sich bei der Plattform an. Sollten Sie die Zugangsdaten vergessen haben, melden Sie sich bei der Meldestelle des BWL.

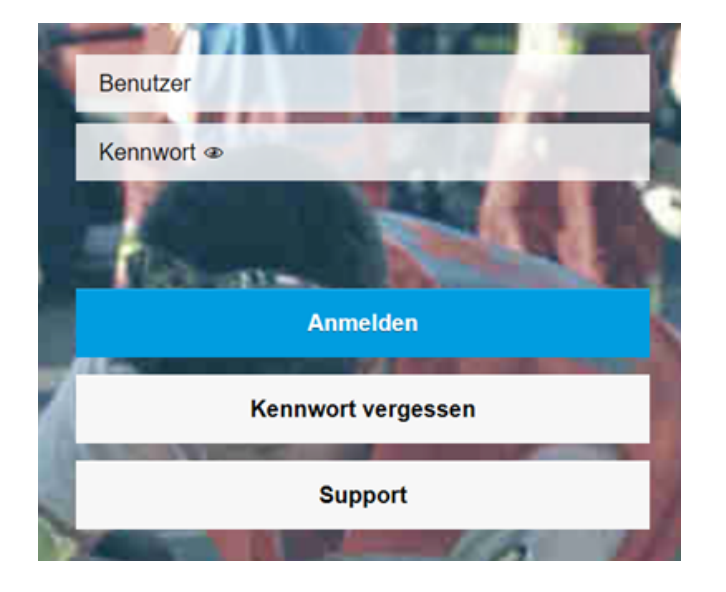

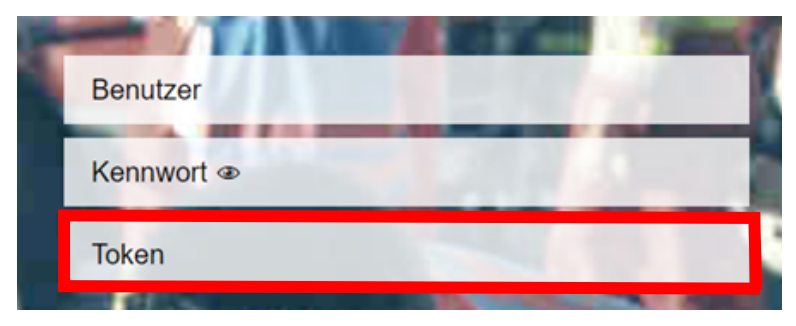

### **B3. Startseite / Aufbau**

Auf der Startseite der Applikation finden Sie folgende wichtige Elemente:

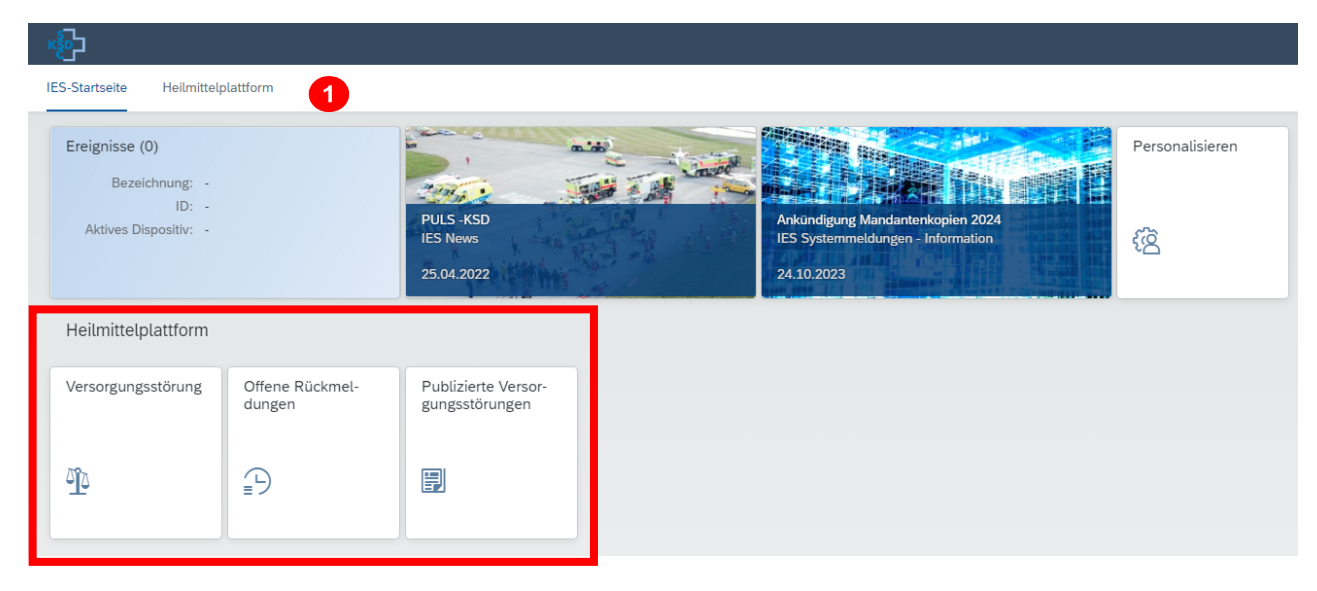

**Register Heilmittelplattform → Klicken Sie hier zur Erfassung einer neuen Versorgungsstörung bzw. zur Suche/Mutation von bereits erfassten Meldungen**

# **C. Einstiegsseite Versorgungsstörung**

### **C1. Aufbau**

 $\blacktriangleleft$ 

 $\mathcal{L}$ 

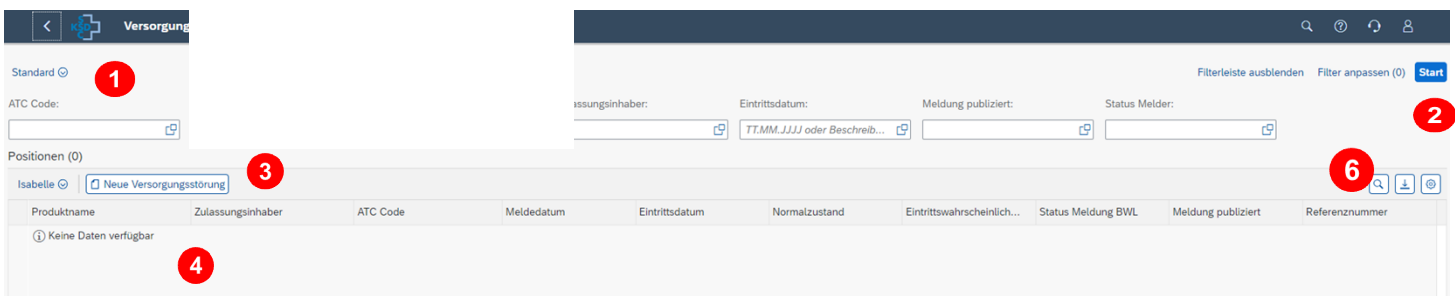

4 Gespeicherte Suchanfragen  $\rightarrow$  können sie die eingestellten Einträge speichern.

«Start » führt die Suche nach vorhandenen Störungen gemäss den Auswahlkriterien durch. Wenn Sie auf «Start» klicken, ohne ein Suchkriterium einzugeben, werden alle Ihre Meldungen angezeigt

- Neue Versorgungsstörung → Klicken Sie auf diese Schaltfläche, um eine neue Versor-3 **gungsstörung einzugeben (Abschnitt D)**
- Ergebnisliste → zeigt die Suchergebnisse in Tabellenform an. Klicken Sie auf den Link 'Refe-4 **renznummer'**, um die von Ihnen ausgewählte Versorgungsstörung zu öffnen. Sie können sie hier auch bearbeiten (Abschnitt E).

# **D. Erfassen einer Versorgungsstörung**

# **D1. Grunddaten**

Bei der Neuerfassung einer Versorgungsstörung finden Sie folgende Elemente auf der Seite:

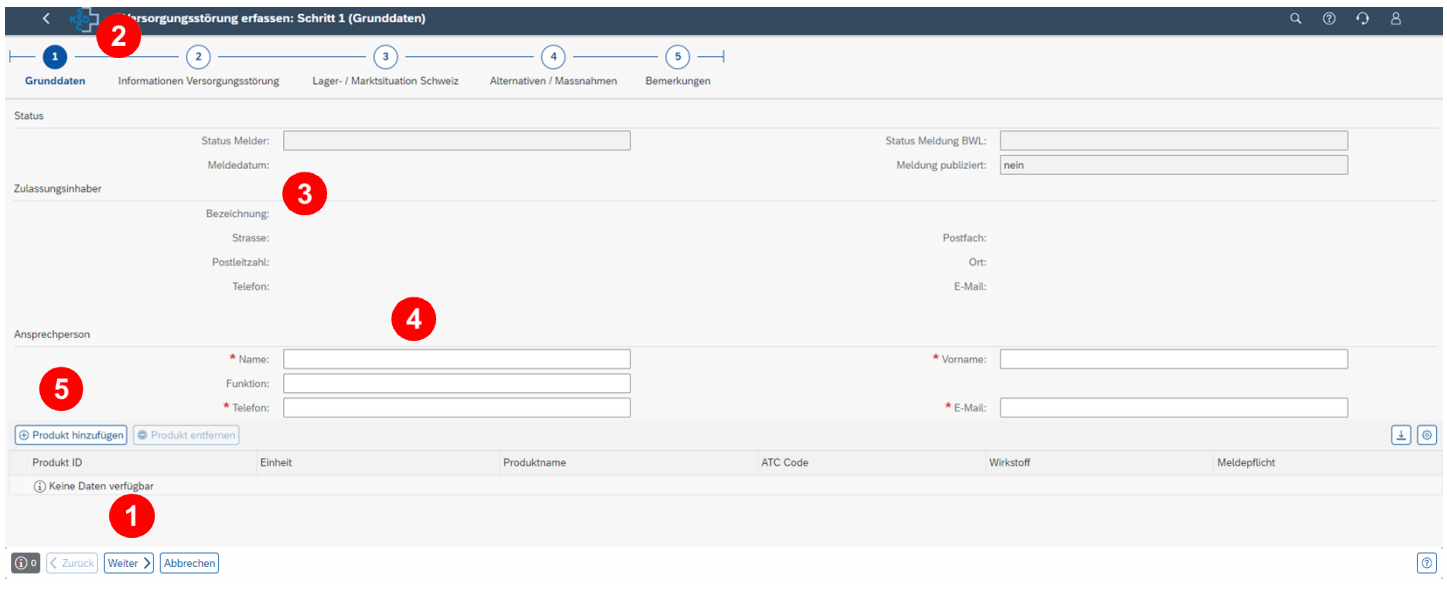

- 1 Links: Weiter/Zurück → Navigation in den Erfassungsschritten<sup>2</sup>
- *Rechts:* Abbrechen → Abbruch Erfassung Versorgungsstörung
- **D** Erfassungsschritte → Übersicht Erfassungsmasken (u.a. Links für Navigation)

3 Anzeige Zulassungsinhaber → Anzeige Firma des angemeldeten Benutzers **Ansprechperson → Geben Sie die Telefonnummer des Ansprechpartners für die Versorgungsstörung ein. Produkt hinzufügen Klicken Sie den Button, um das betroffene Produkt auszuwählen**

# **D2. Produkt auswählen**

Sie können nach Produkten suchen, für welche Sie die Zulassungsinhaberin sind. Die Suche funktioniert analog der Beschreibung im Kapitel *C. Einstiegsseite Versorgungsstörung*. Die Produktinformationen stammen aus einem Export von Swissmedic und werden monatlich aktualisiert.

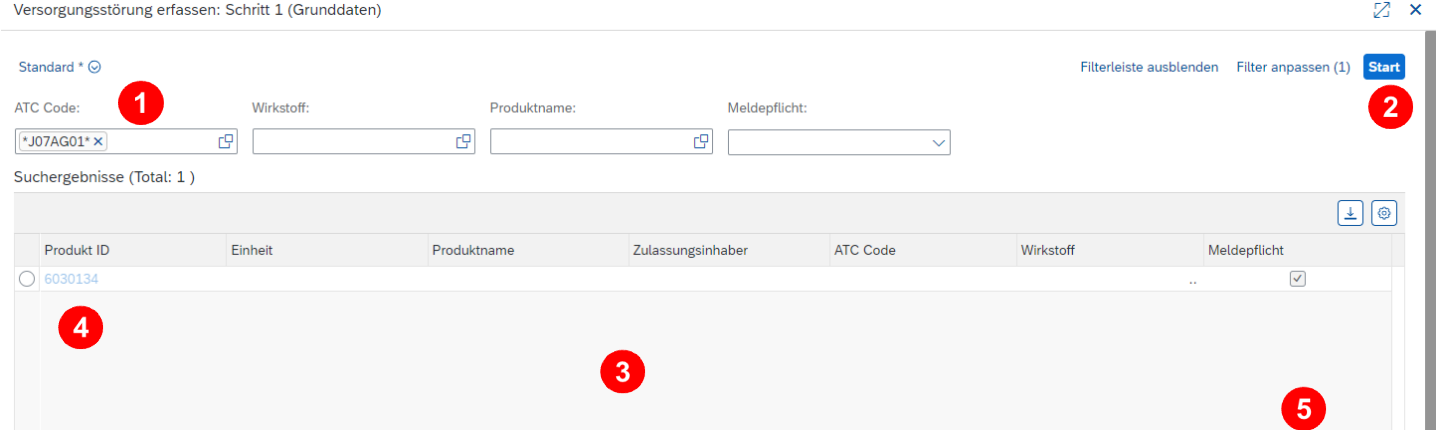

- **O** Eingabe von Suchkriterien
- <sup>2</sup> Suche → führt die Suche nach den Kriterien des Punktes <sup>1</sup> durch; Standardauswahl : nur **meldepflichtige Produkte ist bereits ausgewählt** (kann durch Entfernen von  $\check{\phantom{\phi}}$  geändert werden). Wenn Sie auf « Start » <sup>2</sup> ohne Suchkriterien klicken, werden Ihnen alle meldepflich**tigen Produkte angezeigt.**
- **S** Tabelle Suchergebnisse (nach Produkten)
- **4** Auswahl → Produkt durch Anklicken einer Zeile auswählen
- $\bullet$  OK  $\rightarrow$  das ausgewählte Produkt in die zu benachrichtigende Störung einfügen

### **D3. Informationen Versorgungsstörung**

Zum betroffenen Produkt sind folgende Informationen zu ergänzen:

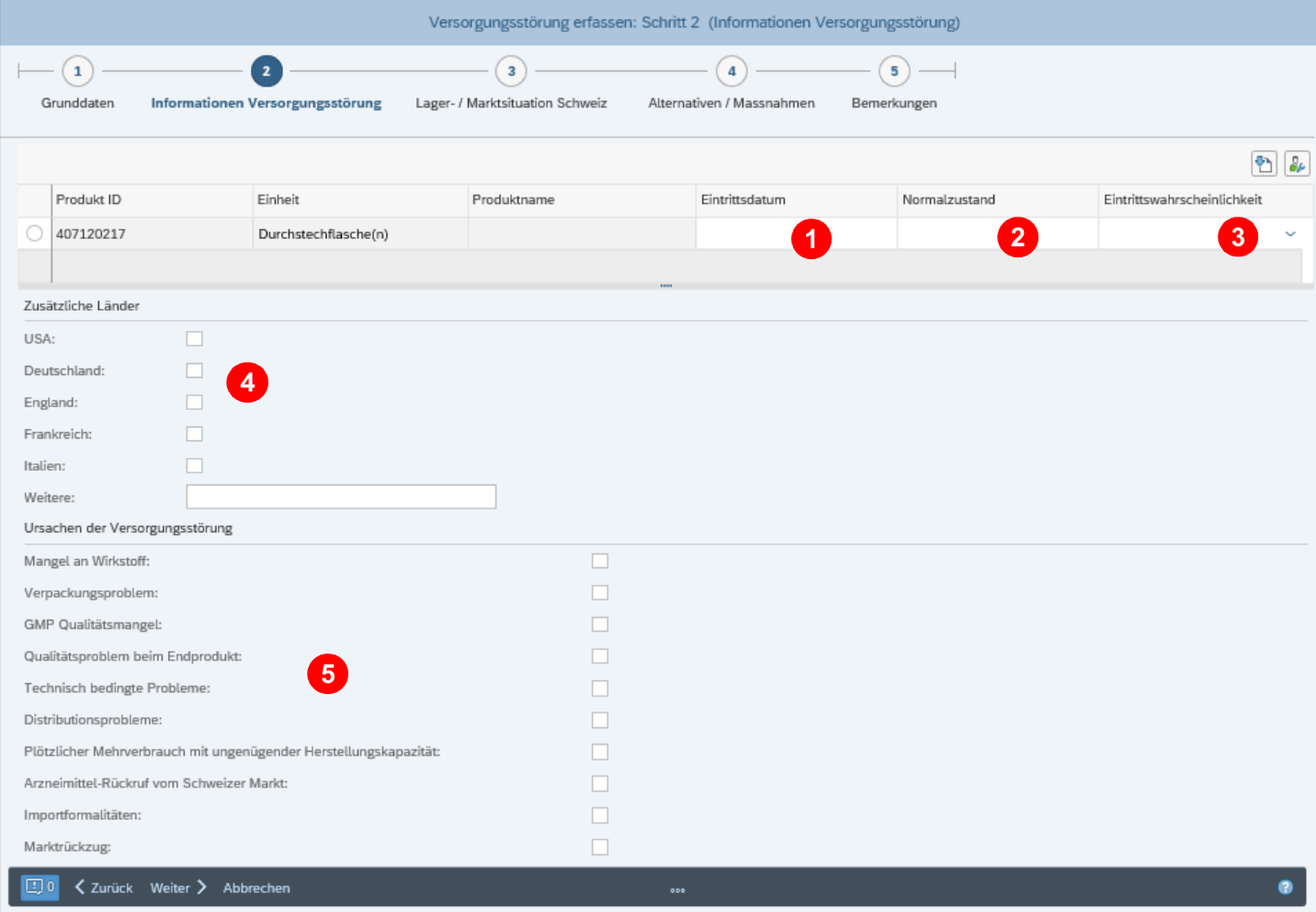

- $\bullet$  Eintrittsdatum  $\rightarrow$  Voraussichtliches oder effektives Eintrittsdatum
- **2** Normalzustand  $\rightarrow$  Datum der Erreichung des Normalzustandes (voraussichtlich bzw. definitiv), fünf Tage vor Eintreten des Normalzustandes wird hinsichtlich der Aktualisierung eine Erinnerungsmail versandt.
- **B** Eintrittswahrscheinlichkeit der Versorgungsstörung → Dropdownauswahl: 25%, 50%, 75%, 100%
- **4** Zusätzliche betroffene Länder (optionale Eingabe)
- **D** Ursache der Versorgungsstörung  $\rightarrow$  Es muss immer eine Ursache angegeben werden. Es können mehrere Ursachen gleichzeitig selektiert werden. Eine diesbezügliche Präzisierung ist in der Rubrik «Bemerkungen» möglich (**D6** Punkt)

# **D4. Lager-/Marktsituation Schweiz**

Für eine adäquate Beurteilung der Meldung benötigt das BWL Informationen zu Lagermengen und Absatzprognosen.

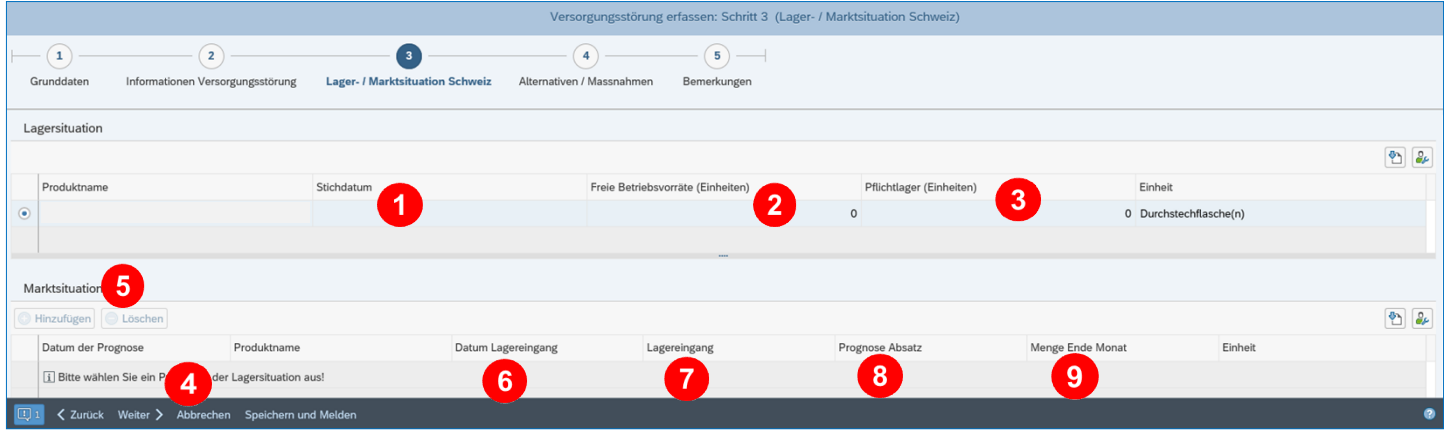

- $\bullet$  Stichdatum  $\rightarrow$  Stichtag der Bestandsaufnahme. Der Stichtag muss kleiner oder gleich dem Tagesdatum sein
- **2** Freie Betriebsvorräte → Angabe der Mengen in Einheiten gemäss rechter Spalte (keine Packungen). Bestätigen Sie die Menge mit Enter. In der Tabelle Marksituation <sup>3</sup> wird automatisch eine Zeile mit der Prognose per Ende des ersten Monats eröffnet
- **B** Pflichtlager → Angabe der Mengen in Einheiten gemäss rechter Spalte (keine Packungen)
- $\bullet$  Tabelle Marktsituation  $\rightarrow$  Angaben in Tabelle beziehen sich immer auf das in der Tabelle Lagersituation selektierte Produkt
- **5** Hinzufügen / Löschen → Weitere Monate können mit Klick auf «Hinzufügen» eröffnet werden. Geben Sie mindestens die Monate bis zur voraussichtlichen Erreichung des Normalzustandes ein
- $\bullet$  Datum Lagereingang  $\rightarrow$  voraussichtliches Datum des Lagereingangs
- **⑦** Lagereingang → Angabe der Mengen im selektierten Monat in Einheiten gemäss rechter Spalte
- **8** Prognose Absatz → Angabe der prognostizierten Absatzmengen im selektierten Monat in Einheiten gemäss rechter Spalte
- $\Theta$  Menge Ende Monat  $\rightarrow$  Die Menge Ende Monat wird automatisch berechnet
- $→$  **Erfassen Sie die Marktsituation bis zum voraussichtlichen Ende der Versorgungsstörung!**
- **Falls Sie als Ursache den definitiven Marktrückzug gewählt haben, füllen Sie bitte eine Zeile mit den Angaben zum durchschnittlichen Monatsverbrauch aus.**

# **D5. Erfassen Antrag Pflichtlagerbezug**

Alle Pflichtlagergüter sind der Meldepflicht unterstellt. In Schritt 3 können Sie bei Bedarf direkt einen Antrag auf Pflichtlagerbezug stellen.

Bei jedem Hinzufügen eines Antrages wird der Benutzer auf die Bedingungen einer möglichen Bewilligung hingewiesen. Über Abbrechen können die Bedingungen abgelehnt und der Antrag abgebrochen werden.

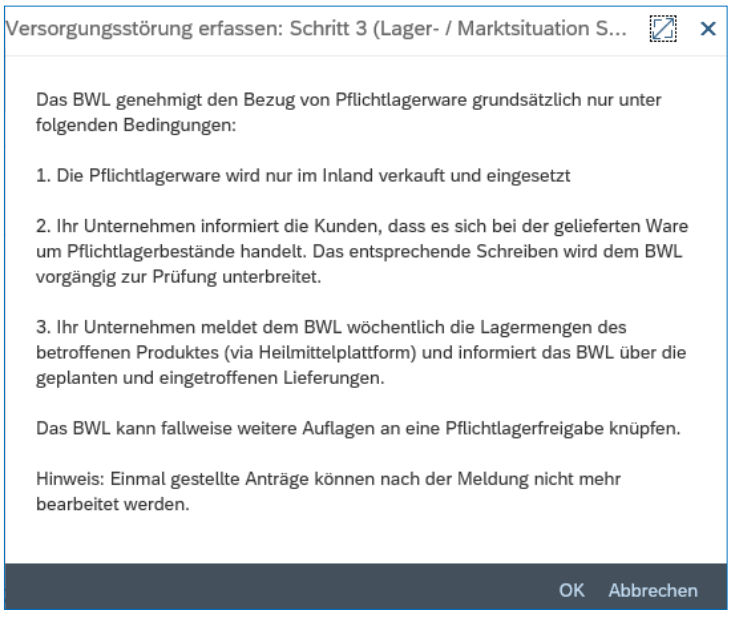

Diese angezeigten Bedingungen muss der Benutzer mit OK bestätigen, damit eine neue Zeile in der Tabelle hinzugefügt wird und ein Antrag gestellt werden kann.

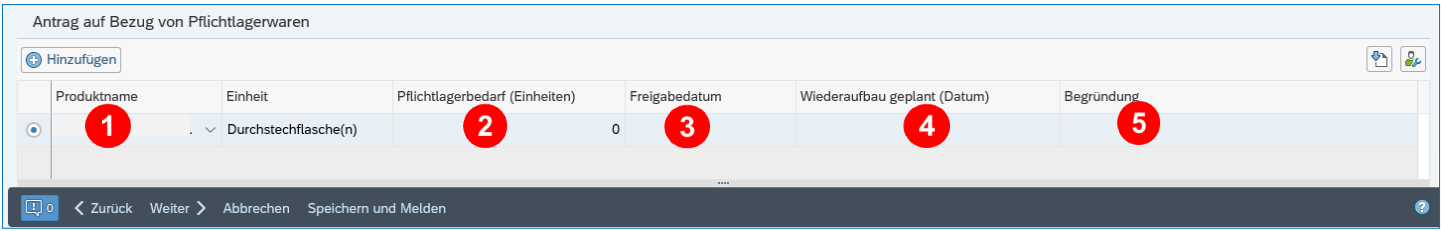

- **■** Produktname → Wählen Sie über das Dropdown das Produkt aus
- <sup>2</sup> Pflichtlagerbedarf → Angabe der gewünschten Menge Pflichtlagerbezug
- **6** Freigabedatum → Gewünschter Freigabetermin der beantragten Pflichtlagermengen
- **4** Wiederaufbau geplant (Datum) → Datum Wiederherstellung Pflichtlagerkontingent
- **B** Begründung → Erfassen Sie eine Begründung für den Pflichtlagerbezug

Gestellte Anträge können nur noch durch das BWL bearbeitet oder gelöscht werden. Mit dem Antrag ist keine Garantie auf dessen Gewährung verbunden. Voraussetzung für die Genehmigung ist, dass der Markt nicht anderweitig mit dem entsprechenden Arzneimittel versorgt werden kann.

# **D6. Alternativen / Massnahmen & Bemerkungen (keine Pflichtangaben)**

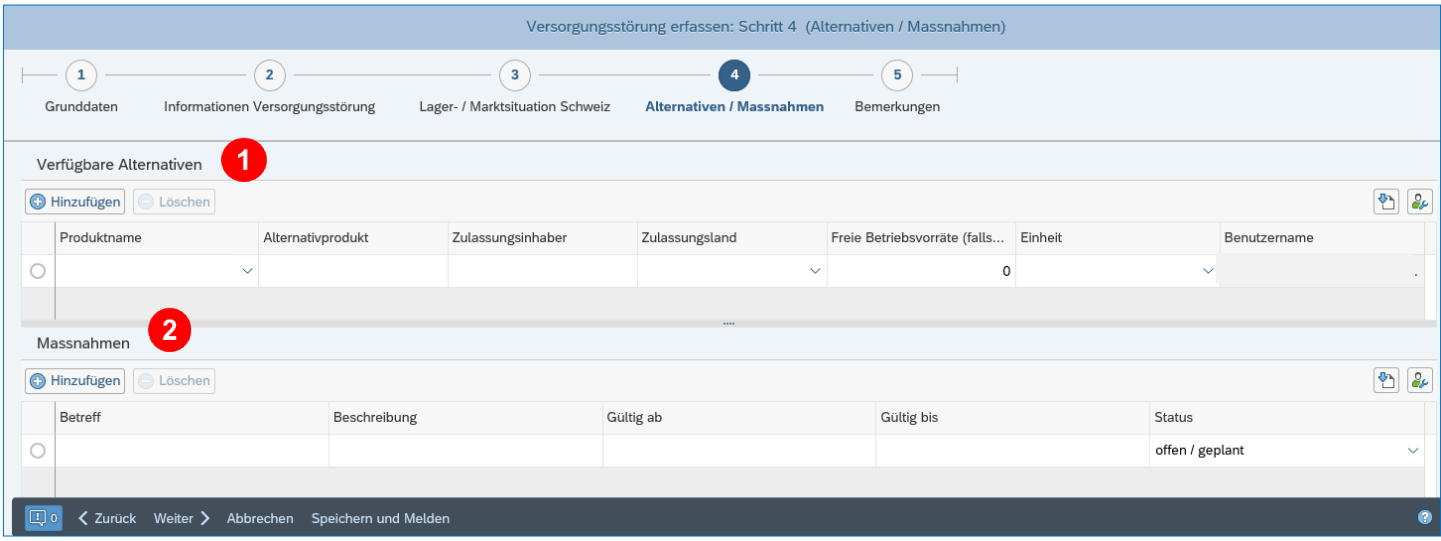

- $\bullet$  Verfügbare Alternativen  $\rightarrow$  Wir bitten Sie, Angaben über mögliche Alternativen zu den gemeldeten Produkten zu erfassen
- <sup>2</sup> Massnahmen → Über «Hinzufügen» können Sie beliebig viele Einträge erstellen und ergriffene oder geplante Massnahmen Ihrerseits beschreiben.

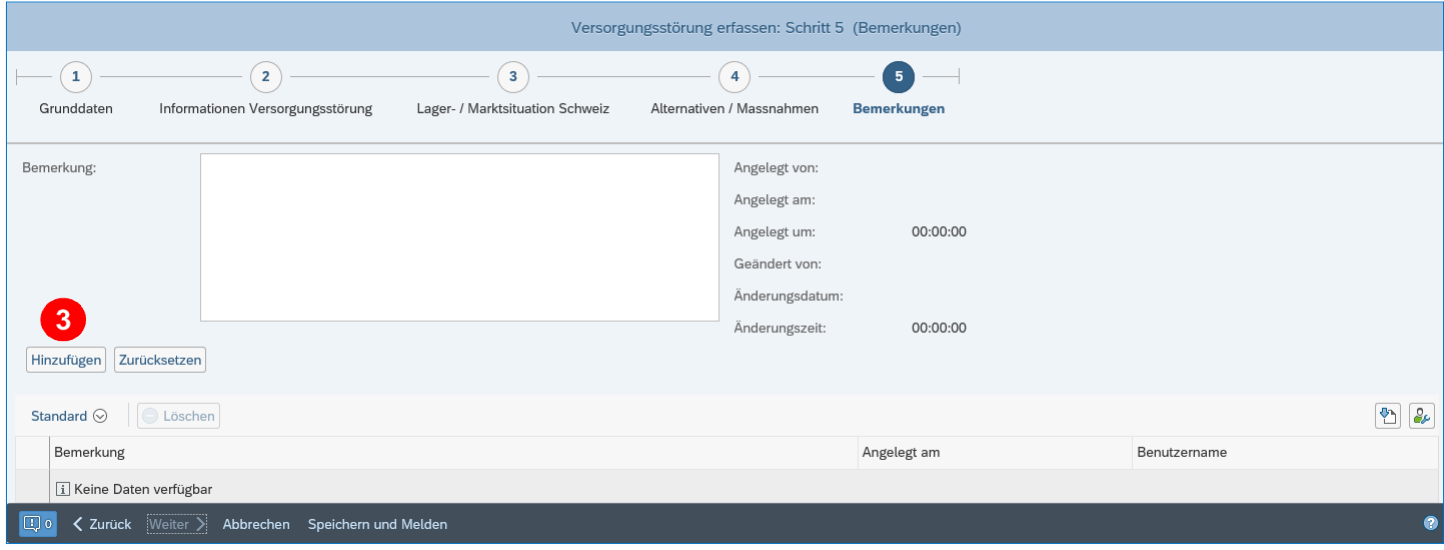

**B** Bemerkungen → Sie können beliebig viele Bemerkungen erstellen und mit dem Button «Hinzufügen» in die Meldung übernehmen. Sie können zu einem späteren Zeitpunkt noch weitere Bemerkungen ergänzen. Mit diesen Informationen unterstützen Sie das BWL in der Beurteilung der Situation und der Definition von geeigneten Massnahmen.

### **D7. Speichern und Meldung an das BWL**

Ab Erfassungsschritt 3 (Kapitel D4) können Sie die Meldung über den Button *«Speichern und Melden»*  sichern.

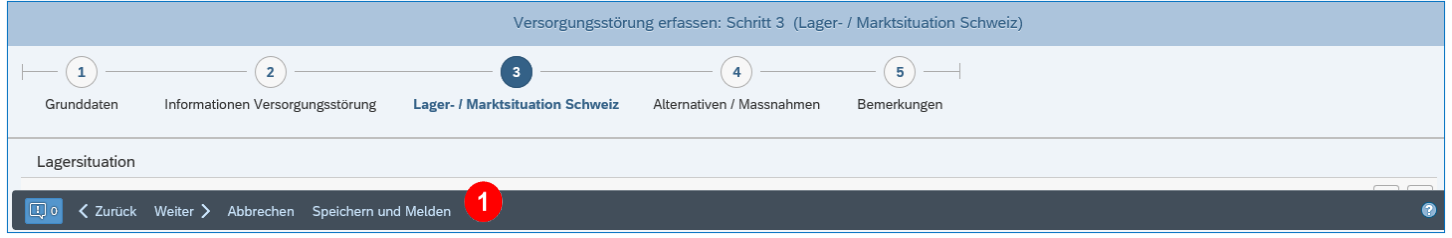

Sie können nun wählen, ob Sie die Meldung zur späteren Weiterbearbeitung speichern oder speichern und ans BWL melden wollen. In beiden Fällen wird der Meldung automatisch eine Referenznummer vergeben und Sie gelangen zur Detailanzeige der Versorgungsstörung.

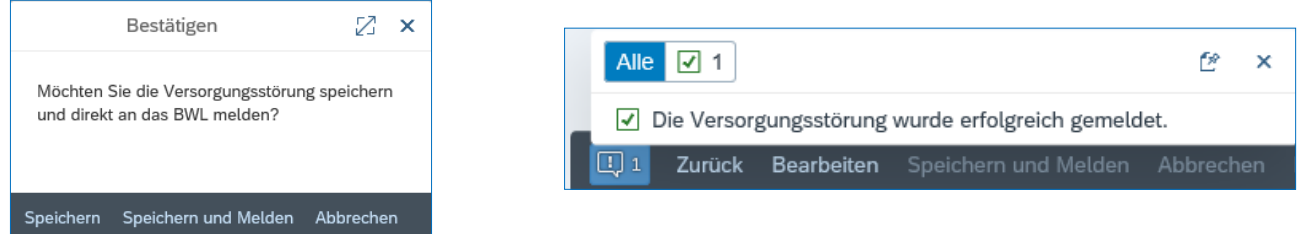

Durch «Speichern und Melden» wird automatisch ein E-Mail an das BWL ausgelöst und die Meldung erhält den Status Melder «gemeldet» (Status ersichtlich in den Grunddaten oder der Übersichtstabelle auf der Einstiegsseite Versorgungsstörungen). Sie können Ihre gemeldete Versorgungsstörung jederzeit wieder bearbeiten.

◆ Wenn Sie die Meldung nur speichern, erhält diese den Status «in Arbeit» und wird vom BWL **nicht bearbeitet!** 

# **D8. Fehlermeldungen des Systems**

Fehlermeldungen werden immer unten links mittels Symbol und Text angezeigt.

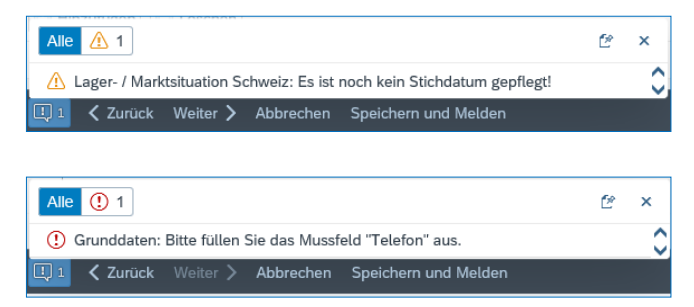

# **E. Bearbeitung & Abschluss der Meldung**

# **E1. Bearbeitung**

Direkt nach dem Speichern oder Speichern und Melden der Angaben im Rahmen der Neuerfassung werden Sie auf die Detailanzeige der Versorgungsstörung weitergeleitet.

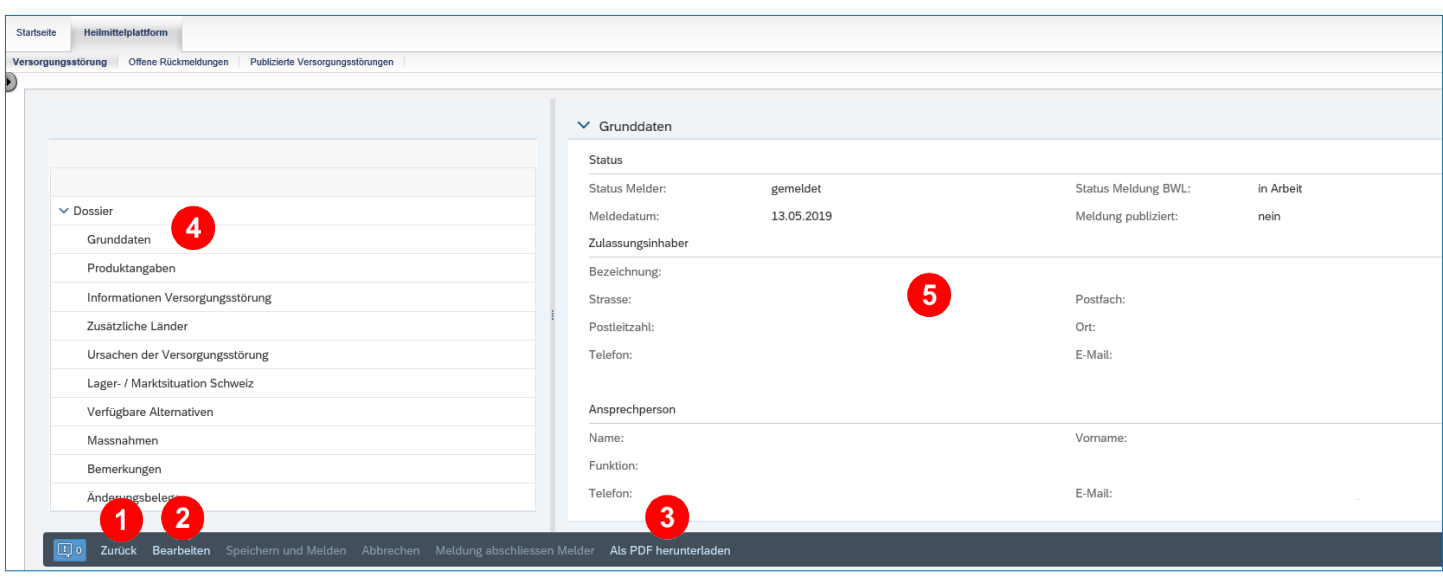

**1** Zurück → Zurück zur Einstiegsseite Versorgungsstörungen

# **Bearbeiten Für Änderungen/Ergänzungen**

Danach können Sie die Änderungen wiederum speichern

- **8** Als PDF herunterladen → Sie können die Zusammenfassung der Meldung als PDF speichern
- **O** Rubriken → Durch Klick auf Dossier öffnen sich im Punkt D alle Rubriken. Durch Klick auf eine Rubrik werden nur diese Details angezeigt
- **D** Detailanzeige

# **E2. Meldung abschliessen**

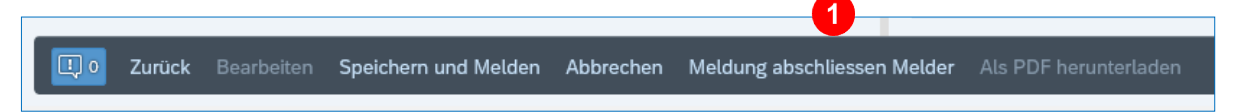

 $\bullet$  Meldung abschliessen Melder  $\rightarrow$  Ist die Versorgungsstörung aus Ihrer Sicht behoben, können Sie die Meldung wieder in den Bearbeitungsmodus nehmen (Bearbeiten anwählen) und über den Button *«Meldung abschliessen Melder»* die Versorgungsstörung abschliessen. Die Meldung erhält den Status Melder *«Abgeschlossen»*.

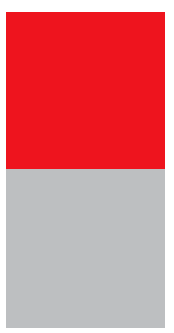

**Bundesamt für wirtschaftliche Landesversorgung BWL Bernastrasse 28 3003 Bern E-Mail: meldestelle@bwl.admin.ch**